# E6000 DesignaKnit USB Kabel

#### Bauteilen Liste

- 1. E6000 DesignaKnit USB kabel
- 2. KnitLink Arm (nicht für EL1USB)
- 3. CDROM mit Testprogramm und USB Treiber

#### Software Installation

# Achtung: INSTALLIEREN SIE DIE SOFTWARE BEVOR SIE DIE E6000 DESIGNAKNIT USB KABEL MIT DEN COMPUTER VERBINDEN

- 1. Installations-CD in CDROM Laufwerk legen
- 2. Das Installationsprogramm wird automatisch gestartet
- 3. Wenn automatisch starten nicht eingeschaltet ist, suchen Sie auf das CDRom autoplay.exe in den Root vom CD und starten Sie das mit doppelklick.
- 4. Folge die Anweisungen die auf das Bildschirm komen, die Software wird Sie durch die Installation führen

#### Kabel Installation

- 1. Verbinde die DesignaKnit USB Kabel mit ein freier USB Port
- 2. Windows wird anzeigen "Neue Hardware gefunden"
- 3. Vorzugsweise Windows die Treiber suchen lassen
- 4. Wenn die Treiber nicht von Windows gefunden werden, angeben das die Treiber auf den CDROM stehen
- 5. Wenn Windows meldet das die Treiber nicht compatibel zijn, drucken Sie auf "Weitergehen"
- 6. Die USB Serial Converter ist jetzt installiert
- 7. Windows wird jetzt wieder melden "Neue Hardware gefunden"
- 8. Vorzugsweise Windows die Treiber suchen lassen
- 9. Wenn die Treiber nicht von Windows gefunden werden, angeben das die Treiber auf den CDROM stehen
- 10. Wenn Windows meldet das die Treiber nicht compatibel zijn, drucken Sie auf "Weitergehen"
- 11. Die USB Serial Port ist jetzt installiert
- 12. De Installation is complet
- 13. Es gibt Systeme die eine Neustart verlangen nach den installation von den USB Treiber

# Testen der Installation

Mit das Testprogramm können Sie überprüfen ob alles funktioniert.

- 1. Starten Sie das Testprogramm (DK USB Link test)
- 2. Folgen Sie die Anweisungen

Note: wenn Sie die Nummer der virtuele Port nicht wissen oder finden, können Sie eine Liste mit vorhandenen Ports machen lassen durch "Eingabe" zu drucken ohne eine Nummer ein zu geben. Die Port mit dem höchste Nummer ist meistens die virtuele Port. Die Portnummer die Sie whärend der test vewenden und womit das Kabel funktioniert, können Sie jetzt verwenden in DesignaKnit.

# E6000 DesignaKnit USB link anschliessen an Ihre Strickmaschine

Note: Anweisungen hierunter gilten nicht für E6000 Link 1 USB

- 1. Bewege die Schlitte zur Mitte vom Nadelbett.
- 2. Plaziere die Knitlink Arm mit die zwei Schichten Klettverschluss nog auf die Unterseite anwesend auf die Schlitte.
- 3. Plaziere die KnitLink Box, mit die zwei lagen Klettverschluss nog immer auf die Unterseite anwesend, auf die linker Fadenfuehrer der Machine (Wie hier unten in die Zeichnung). Richten Sie den rote Punkt zu Ihnen und das Kabel von Ihnen weg...
- 4. Überprüfe ob die Magnete am ende der KnitLink Arm genau entlang die rote Punkt geht und diese auf mögslicht kurze Abstand vorbeigeht ohne berürung bei pasage der Schlitte.
- 5. Das Klettverschluss macht es möglich den Arm an zu bringen und zu entfernen oder zu verschieben wenn nötig. überprüfen Sie ob der KnitLink Arm den Box auf ein Abstand von 2-3 mm vorbei geht und das der Arm nicht den Box berürt.

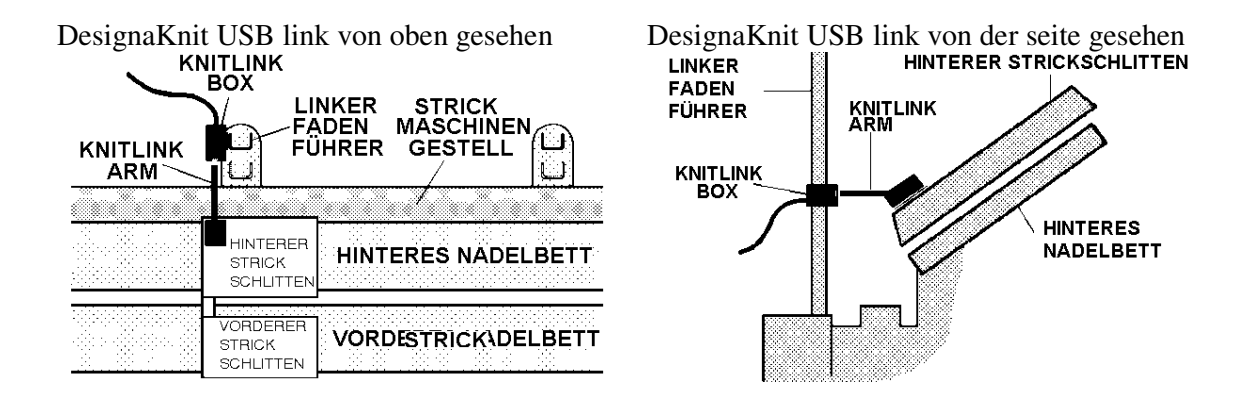

# E6000 DesignaKnit USB Link anschliessen zur übertragung

Die runde Male- DIN-Stecker wirdt in die E6000 Console gesteckt auf dieselbe Stelle wo sonst das Kabel für die Schlitten steckt. Dieses Kabel muss entfernt werden, und das DesignaKnit Kabel geht in die runde DIN-Buchse. Das DesignaKnit Kabel muss aangeschlossen sein um Muster zu übertragen vom Computer zum E6000 Console.

Die E6000-Konsole muss wieder mit der Strickschlitten verbunden werden nach dem Herunterladen und bevor Sie die Startposition in der Konsole eingeben.